# **Outils - Compte utilisateur sur le NAS Synology**

[Mise à jour le 4/9/2020]

## **1. Connexion au NAS**

**Entrer <@IP>:5000** dans un navigateur (<@IP> est l'adresse IP du serveur)

## **2. Accès au compte**

Entrez le **login** et le **mot de passe** du compte dans la boite de connexion.

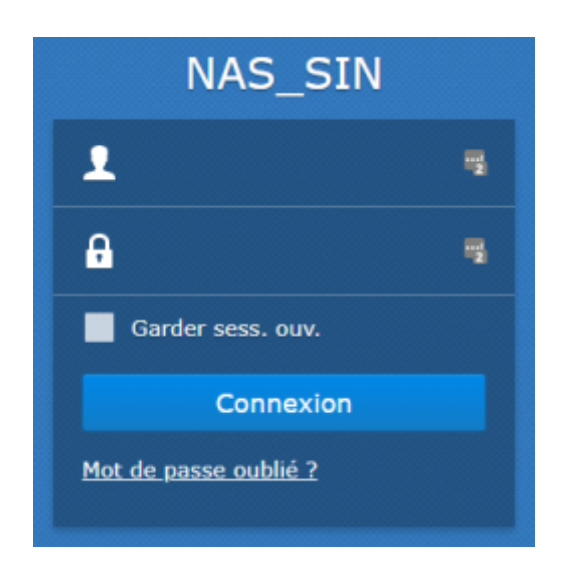

# **3. Page d'accueil du compte**

WEBGE Wikis - http://webge.fr/dokuwiki/

Dans l'exemple ci-dessous, le compte s'appelle "*VotreNom*".

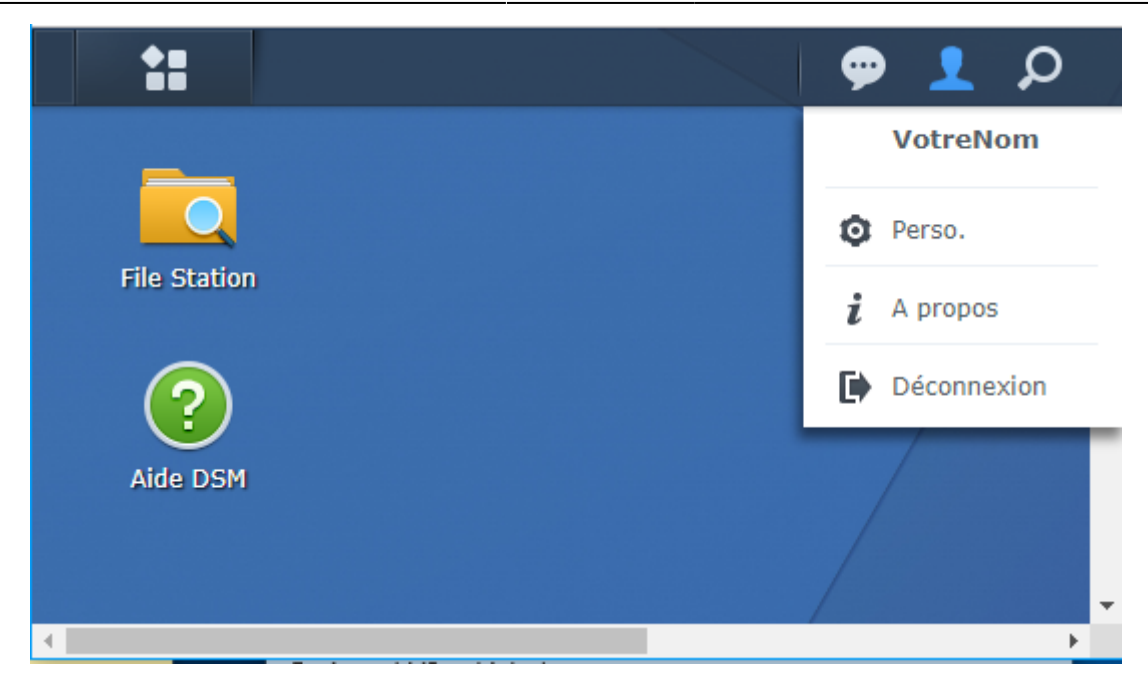

#### **3.1 Perso.**

Cliquez sur **pour faire apparaître la fenêtre des options puis dans Perso.** :

- 1. Sélectionner l'onglet "Compte" pour changer le mot de passe
- 2. Sélectionner l'onglet "Bureau" pour personnaliser le bureau

### **3.2 File station**

En cliquant sur ce dossier, on accède aux répertoires privés (**home**) et partagés (ici public, TSIN, vidéo et Web) du compte.

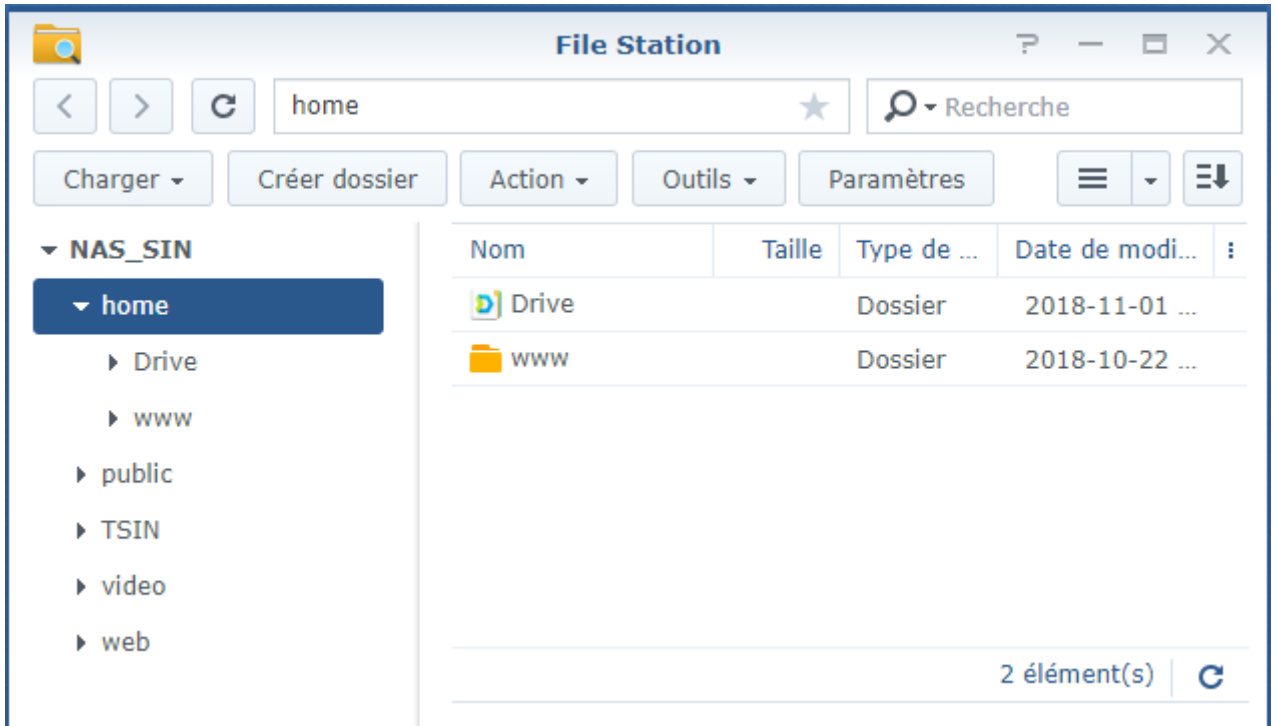

- **home** est le répertoire appartenant au compte (ici VotreNom). On peut ajouter des répertoires, des sous-répertoires et tout type de fichier dans home. Pour charger des répertoires ou des fichiers dans home à partir du PC : faire un glisser-déposer ou utiliser un [client FTP\(FTPS\).](http://webge.fr/dokuwiki/doku.php?id=outils:filezilla)
- **Drive** est destiné à accueillir les fichiers de cette application (sorte de suite office).
- **www** est destiné à accueillir un site Web personnel. Chaque utilisateur local possède un serveur Web auquel il peut accéder avec :

**server-IP/~username/** ou **server-name/~username/**. Par exemple : 192.168.200.187/~votrelogin/

- **public** est le répertoire commun à tous les possesseurs d'un compte sur le NAS.
- **vidéo** est le répertoire contenant les vidéos accessibles à l'application DSVidéo.
- **web** est le répertoire destiné à recevoir les sites Web des groupes de projet.

Ne pas supprimer **Drive** et **www** sinon le compte devra être recréé.

From: <http://webge.fr/dokuwiki/> - **WEBGE Wikis**

Permanent link: **<http://webge.fr/dokuwiki/doku.php?id=outils:compteeleve>**

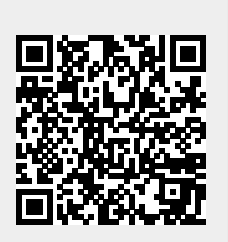

Last update: **2023/08/19 12:02**